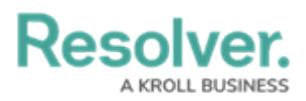

## **Edit or Delete an Officer Alert**

Last Modified on 10/01/2019 3:04 pm EDT

## **To edit or delete an officer alert:**

- 1. Click **Settings > Officer Alerts.**
- 2. Locate the officer alert you want to edit or delete or enter search terms, such as the officer alert location or status, into the **Search** field, then click to select that alert.
- 3. To edit the alert, make any changes to the **Status**, **Time Allowed**, **By Location**, or **By Busy Status** fields.
- 4. To deactivate the officer alert, click the **integral isom** icon under **Active**. Inactive officer alerts will appear with the  $\bullet$  icon.
- 5. To delete the officer alert, click the **in** icon then click Yes to confirm.